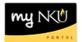

## **Employee Time Entry - Bi-Weekly**

Entering working hours is done in the "Time Recording" section of myNKU. Bi-weekly employees are encouraged to enter time daily. The system will round the total hours to the quarter hour if "in" and "out" time are entered. Bi-weekly staff can enter/modify time 6 weeks past and future.

To enter time, first log in to myNKU. On the "Home" tab, find the tile labeled "Time Recording & Quota Overview". This is used to record working time and to view your vacation and sick time balances.

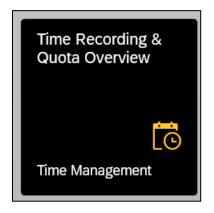

## **Attendance and Absence Reporting**

The calendar displays recorded time status for a 3-month period, and defaults to the current date. The due date period for the timesheet will display in the "Remark" section to the right.

Use the "Personnel Assignment" dropdown to record time for other assignments if needed.

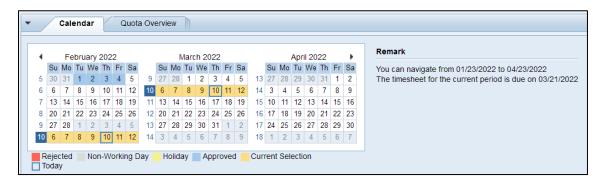

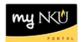

The "Quota Overview" tab shows quota balances.

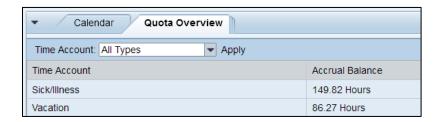

Holidays automatically appear in the system; they do not have to be entered manually. If you worked the holiday, enter the time on the line below.

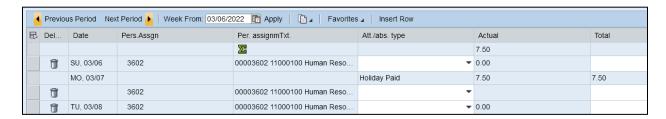

Enter the correct attendance/absence type and total hours worked for each day.

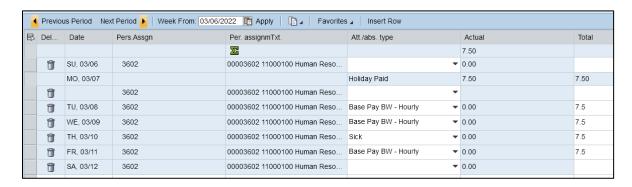

Click the "Apply" button, which will convert time entered into 24hr time. Ensure all time is entered correctly, then click "Save" in the upper left to process the time in the system. **Note:** Clicking "Apply" will <u>not</u> process the time. You must click "Save" for this.

You can also enter start and end time per manager's request. Enter the time in this format: hh:mm am/pm. If time is entered without am/pm, the system will display an error message. To allow for a lunch break, select the current row, then click "Insert Row". You can then enter the actual times worked.

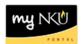

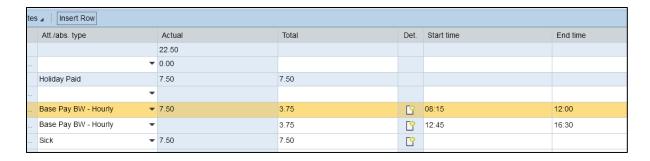

**Optional:** Before clicking "Save", click the "Edit Details" icon to enter helpful information regarding the recorded time.

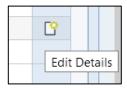

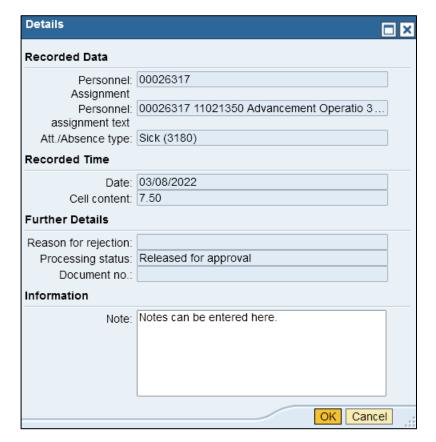

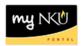

**Optional:** You can create a template that can automatically populate time, allowing you to enter your time for the week with just a few clicks. After entering time for a typical week, use the "Favorites" dropdown and select "Save with Times...". Enter a name for the favorite, then click "Save".

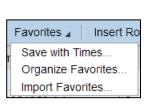

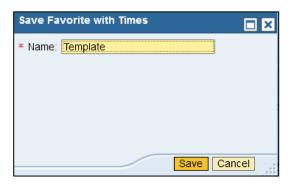

To import a favorite, use the "Favorites" dropdown and select "Import Favorites...".

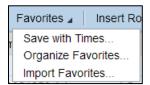

A window will show the and times from your favorite. Click "Import".

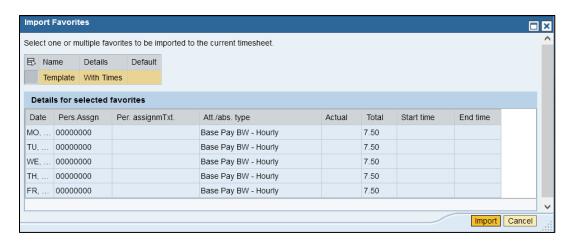

A confirmation will appear in the upper left. Remember to Save!

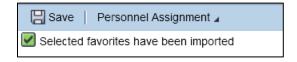

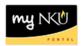

To delete a favorite, use the "Favorites" dropdown and select "Organize Favorites...". Click the "Delete" icon, then click "Save".

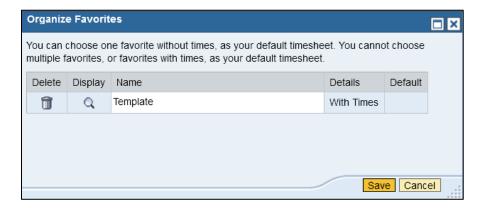

**Optional:** To print or save your timesheet as a PDF, use the "Print" icon in the upper right. Select a start and end date for time, then click "Show".

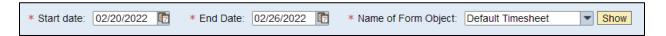

The timesheet will display below. Use the "Print" or "Download" buttons in the upper right to print or save the timesheet.

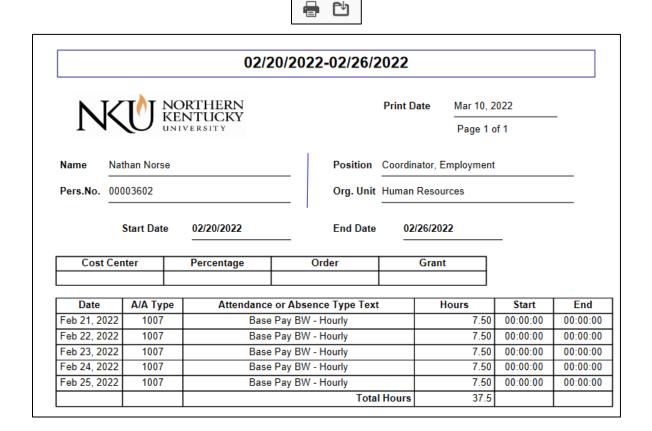